## WEBMAIL BİRLİKTE ÇALIŞMA SİSTEMİ KULLANICI KILAVUZU

## E-POSTALARIMI NASIL PAYLAŞABİLİRİM?

- $\Box$ WebMail Birlikte Çalışma Sistemi ile e-postalarınızın yer aldığı bir dizini belirlediğiniz Üniversite personeli ile paylaşabilirisiniz.
- $\Box$ Bir e-posta dizinini paylaşmak için; o Paylaşmak istediğiniz e-posta kutusunda sağ tıkladığınızda açılan menüden

Share Folder seçeneğine tıklayabilir, o Preferences sekmesindeki Sharing alanında yer alan Share A Folder seçeneğinden Folder Type olarak Mail Folder seçerek kullanabilirsiniz.

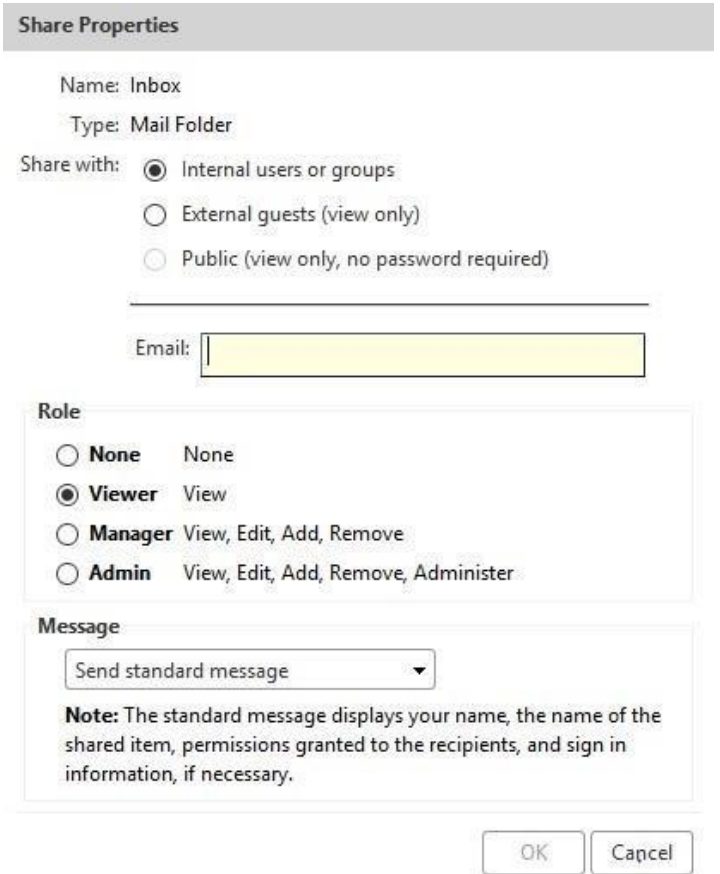

 $\Box$ Açılan pencereden E-mail alanına, e-posta kutunuzu paylaşmak istediğiniz Üniversite personeli e-posta adreslerini giriniz. Bu alanda otomatik tamamlama özelliği aktiftir.

## WEBMAIL BİRLİKTE ÇALIŞMA SİSTEMİ KULLANICI KILAVUZU

- $\Box$ E-posta dizini paylaşma özelliği yalnızca Internal users or groups seçeneği ile kullanabilmektedir.
- $\Box$ Role alanında None, Viewer, Manager, Admin seçeneklerinden irisini seçerek görev listesi için yetki seviyesini belirleyebilirsiniz.
- Message alanında görev listenizi paylaştığınız kişi yada kişilere yollayacağınız bildirimi, Do not send mail about this Share, Send standart message, Add note to standart message, Compose emails in new window seçeneklerini kullanarak belirleyelirsiniz.
- $\Box$ Varsayılan olarak Send standart message alanı aktif olmakla birlikte Do not send mail about this share seçeneğinde kullanıcıya herhangi bir bildirm sunulmamaktadır. Bu durumda paylaşım yapılan kullanıcalar, paylaşımları ayrıca aktive etmelidirler.
- $\Box$  OK butonuna tıklayarak paylaşımı tamamlayınız